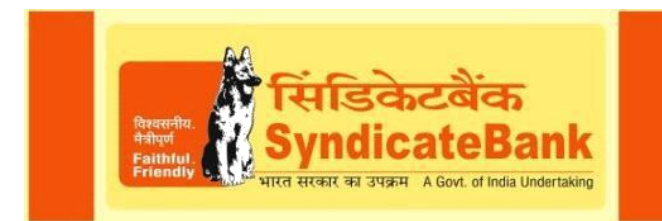

# **Linkage of Aadhaar Number through Various Channels**

We are pleased to inform that our customers can now send their request for updating their Aadhaar number in their account through any of the following channels:

# **I. UPDATION THROUGH INTERNET BANKING :**

Our customers, who have availed Internet Banking facility, can directly update their Aadhaar details using the option "Update Aadhaar Number" available under Customer Services, after logging in to Internet Banking.

## **II. UPDATION THROUGH SMS BANKING :**

Customers can also send request for updating the Aadhaar details directly by sending SMS to **09241442255**. The syntax for sending SMS is under:

## **ADR <Customer-ID> <CASA Acct-No> <Aadhaar No>**

#### **III UPDATION THROUGH ATM:**

Our Debit card customers can update their Aadhaar number in the ATM by using the following option after keying in the PIN:

**OTHERS Aadhaar Update Enter Aadhaar Number (after entering the Aadhaar Number) Confirm Re-Enter Aadhaar Number A receipt is generated saying (Your Aadhaar number updated successfully)**

#### **IV. Seeding through Mobile Banking:**

Our customers, who have availed Mobile Banking facility, can directly update their Aadhaar details using the option **"Register Aadhaar"** available under **Requests**, after logging in to Mobile Banking.

#### **V. Seeding through Branches:**

Customer can directly submit their Aadhaar seeding Consent form ( link : **goo.gl/U2bwWf** ) at any of our branches for Aadhaar seeding in their accounts.

#### **V. Seeding through Bank Mitr Channel :**

Customer can visit any Bank Mitr point of our Bank with details of his account number or Customer ID (Bank Pass book) and Aadhaar Number. Bank Mitr will take request and send it through Micro ATM to Bank

Customers may use any of the above channels for updating their Aadhaar details in the Bank Account.

**EO**C8

\* The details received through above channels would be updated in the relevant account after validating the captured data received.